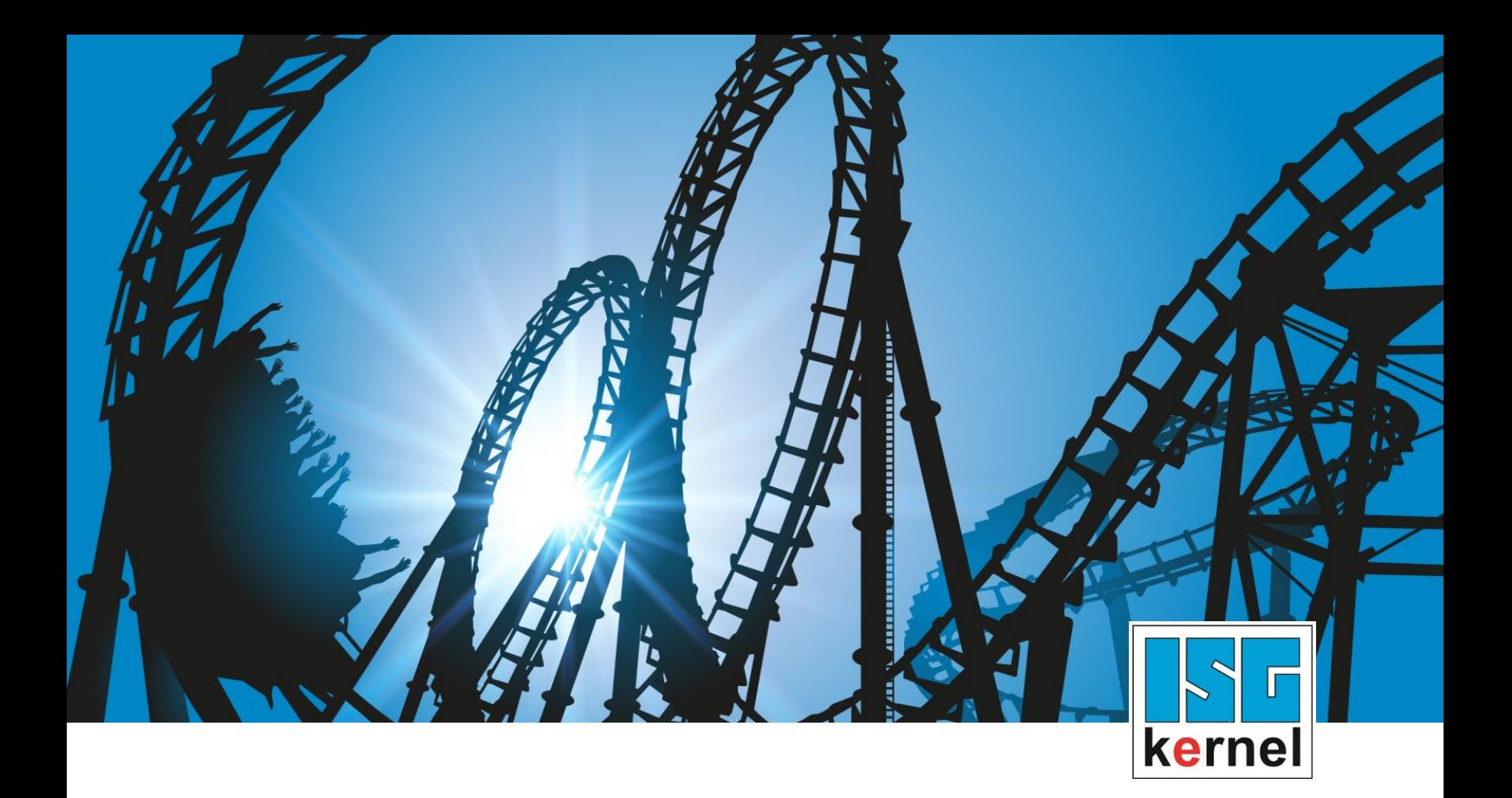

# DOCUMENTATION ISG-kernel

# **Functional description External compensation**

Short Description: FCT-C38

© Copyright ISG Industrielle Steuerungstechnik GmbH STEP, Gropiusplatz 10 D-70563 Stuttgart All rights reserved www.isg-stuttgart.de support@isg-stuttgart.de

### **Preface**

### **Legal information**

<span id="page-1-0"></span>This documentation was produced with utmost care. The products and scope of functions described are under continuous development. We reserve the right to revise and amend the documentation at any time and without prior notice.

No claims may be made for products which have already been delivered if such claims are based on the specifications, figures and descriptions contained in this documentation.

### **Personnel qualifications**

This description is solely intended for skilled technicians who were trained in control, automation and drive systems and who are familiar with the applicable standards, the relevant documentation and the machining application.

It is absolutely vital to refer to this documentation, the instructions below and the explanations to carry out installation and commissioning work. Skilled technicians are under the obligation to use the documentation duly published for every installation and commissioning operation.

Skilled technicians must ensure that the application or use of the products described fulfil all safety requirements including all applicable laws, regulations, provisions and standards.

### **Further information**

#### This link

#### <https://www.isg-stuttgart.de/de/isg-kernel/kernel-downloads.html>

contains further information on messages generated in the NC kernel, online help, PLC libraries, tools, etc. in addition to the current documentation.

#### **Disclaimer**

It is forbidden to make any changes to the software configuration which are not contained in the options described in this documentation.

#### **Trade marks and patents**

The name ISG®, ISG kernel®, ISG virtuos®, ISG dirigent® and the associated logos are registered and licensed trade marks of ISG Industrielle Steuerungstechnik GmbH.

The use of other trade marks or logos contained in this documentation by third parties may result in a violation of the rights of the respective trade mark owners.

### **Copyright**

© ISG Industrielle Steuerungstechnik GmbH, Stuttgart, Germany.

No parts of this document may be reproduced, transmitted or exploited in any form without prior consent. Non-compliance may result in liability for damages. All rights reserved with regard to the registration of patents, utility models or industrial designs.

### **General and safety instructions**

#### **Icons used and their meanings**

<span id="page-2-0"></span>This documentation uses the following icons next to the safety instruction and the associated text. Please read the (safety) instructions carefully and comply with them at all times.

#### **Icons in explanatory text**

 $\triangleright$  Indicates an action.

 $\Rightarrow$  Indicates an action statement.

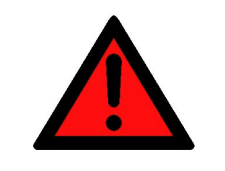

### **DANGER**

#### **Acute danger to life!**

If you fail to comply with the safety instruction next to this icon, there is immediate danger to human life and health.

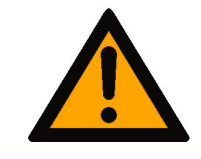

### **CAUTION**

#### **Personal injury and damage to machines!**

If you fail to comply with the safety instruction next to this icon, it may result in personal injury or damage to machines.

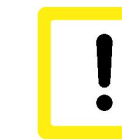

### **Attention**

### **Restriction or error**

This icon describes restrictions or warns of errors.

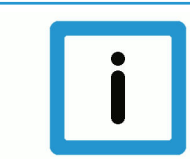

### **Notice**

### **Tips and other notes**

This icon indicates information to assist in general understanding or to provide additional information.

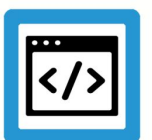

### **Example**

#### **General example**

Example that clarifies the text.

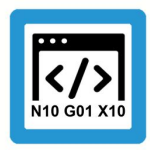

### **Programing Example**

### **NC programming example**

Programming example (complete NC program or program sequence) of the described function or NC command.

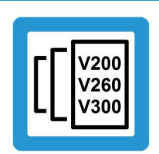

### **Release Note**

### **Specific version information**

Optional or restricted function. The availability of this function depends on the configuration and the scope of the version.

### **Table of contents**

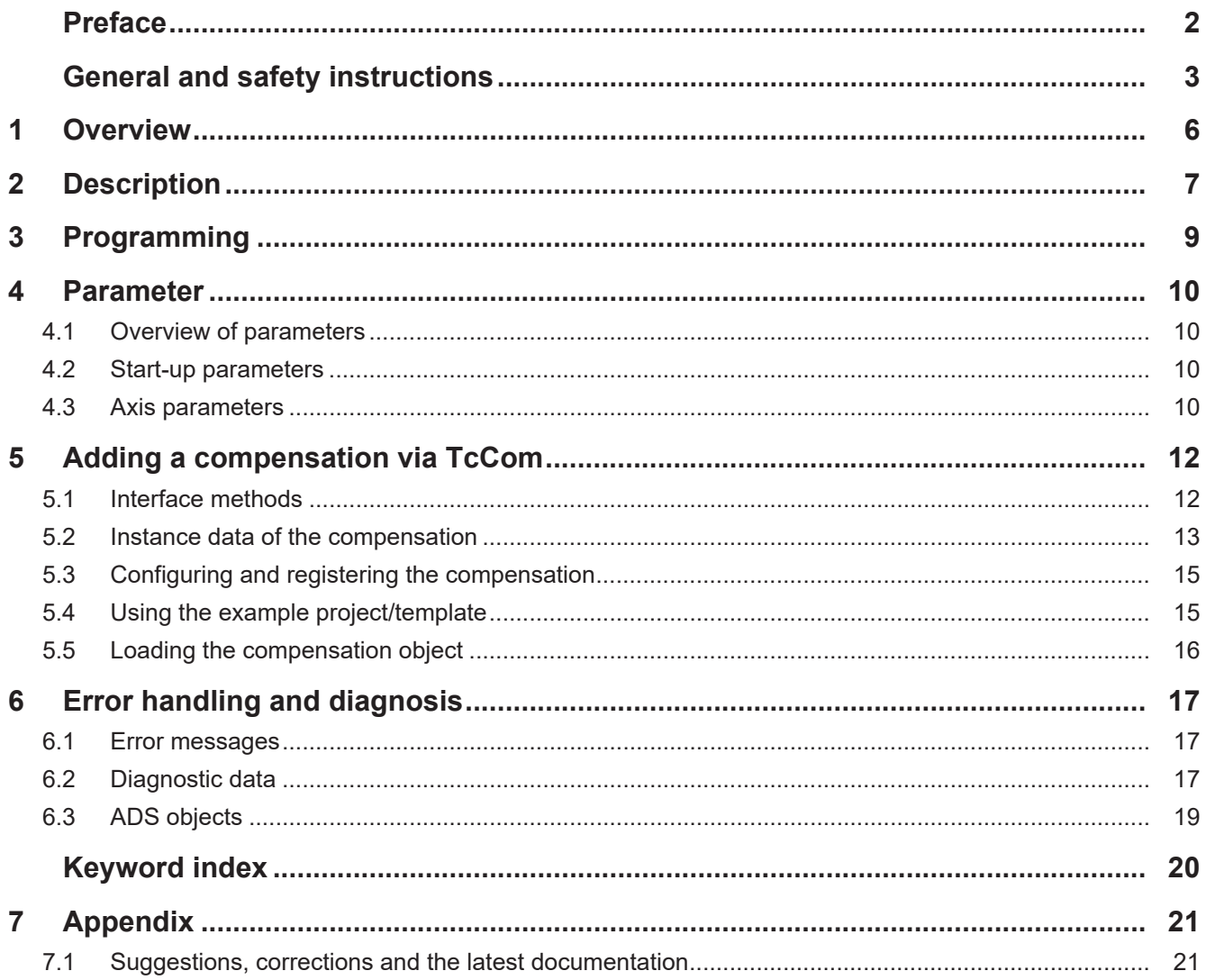

## **List of figures**

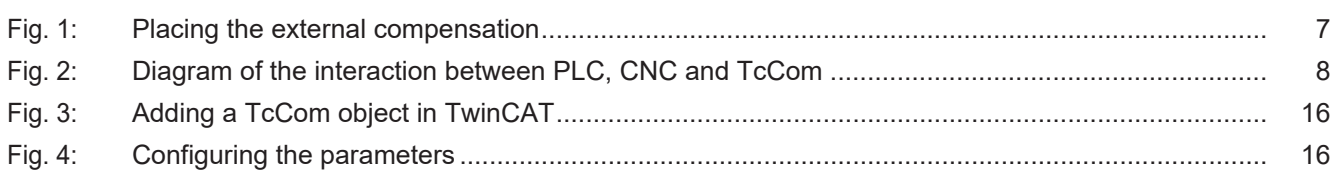

### **1 Overview**

### **Task**

<span id="page-5-0"></span>This functional description explains how to create a TcCom object, which is then invoked from the CNC context as compensation.

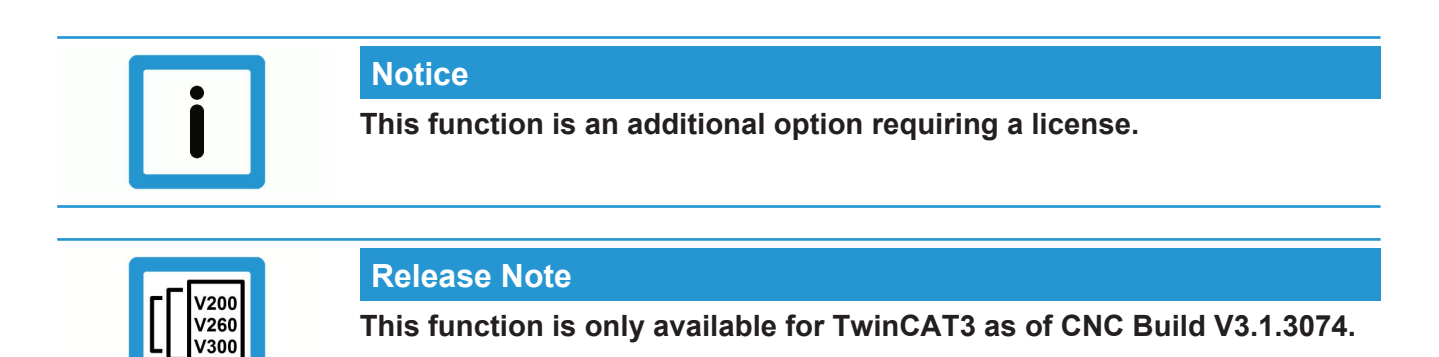

### **Parameterisation**

- The interface for adding a compensation must be activated in the start-up list:
- Activating the external compensation interface [\(P-STUP-00110 \[](#page-9-4)[}](#page-9-4) [10\]](#page-9-4))

Limit values can be configured for each axis:

- Offset limits [P-AXIS-00743 \[](#page-9-5)[}](#page-9-5) [10\]](#page-9-5) and [P-AXIS-00744 \[](#page-10-0)[}](#page-10-0) [11\]](#page-10-0)
- Maximum acceleration ([P-AXIS-00745 \[](#page-10-1) $\triangleright$  [11\]](#page-10-1))

### **Programming**

An externally defined compensation can be used with the command #EXTCOMP ON/ OFF[...], provided the CNC supplied a compensation object.

### **2 Description**

### **Point of action**

<span id="page-6-0"></span>The compensation is added to the axes in the position controller. The dynamics of the movement were already pre-calculated there. Therefore, the compensation should not produce any large position jumps since they are not dynamically adapted.

Limit values for acceleration and maximum offset value must be set for individual axes to prevent overloading the motors with excessive offsets or to avoid violating dynamic limits. The CNC then checks the offsets calculated by the compensation before passing them on to the motors.

<span id="page-6-1"></span>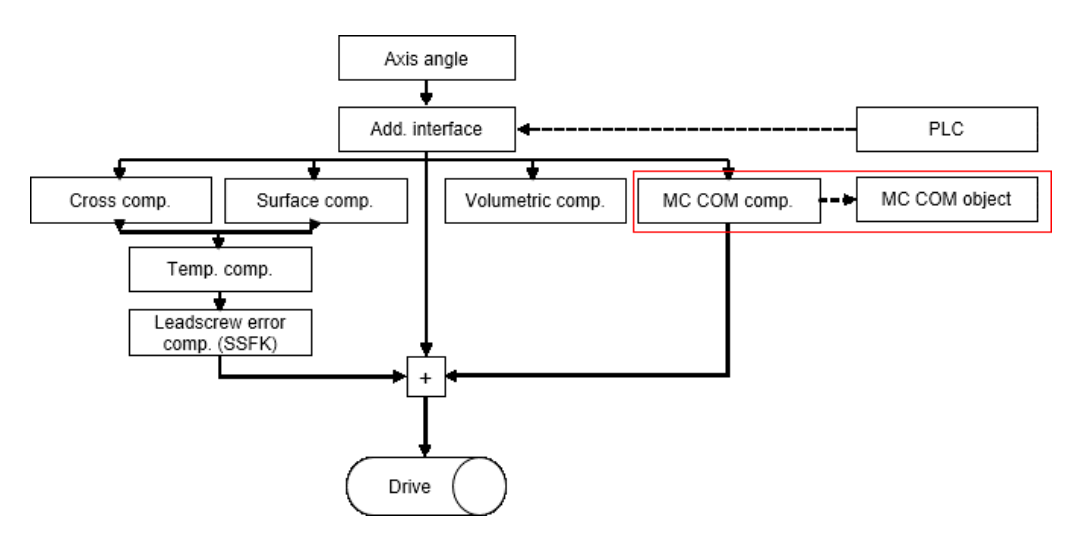

**Fig. 1: Placing the external compensation**

### **Application**

More complex models may be required to compensate machines with highly complex kinematics. However, the NC kernel does not currently support this.

There are many different methods to compensate industrial robots in order to obtain the most accurate behaviour possible when executing a movement. This is possible by using precise kinematics which can map the exact mechanical properties of a robot. This type of information is generally not available from the manufacturer.

Besides the manufacturers themselves, there are also providers of other measurement techniques that improve the position of the machine. In order to add a compensation to the NC kernel, a special interface was developed to permit the addition of an externally implemented compensation.

### **Adding a user-defined compensation in TwinCAT 3.1**

In TwinCAT 3, a compensation can be added to the CNC via the TcCOM infrastructure.

<span id="page-7-0"></span>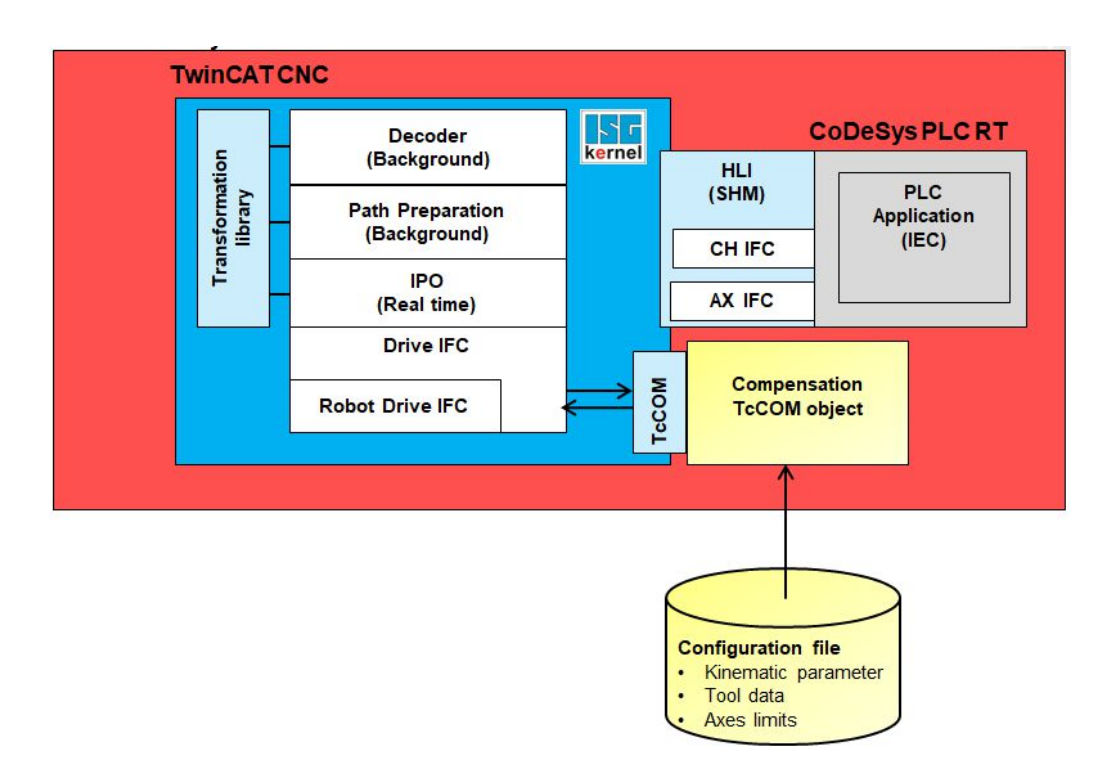

### **Fig. 2: Diagram of the interaction between PLC, CNC and TcCom**

An external compensation is a user-defined compensation that is implemented outside the CNC environment. The compensation is called from the CNC context. The compensation receives the next axis position and writes the calculated offset back to the CNC:

The compensation always transfers the positions of all axes. This allows axes in different channels to also be compensated by the same compensation. The CNC has little control over the compensation function.

Additional information provided with the axis positions are positive and negative software limit switches.

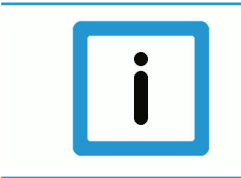

### **Notice**

The compensation must ensure that the offsets are continuous so that there are no excessive position jumps. In addition, the offsets are not part of the path preparation of the CNC. The dynamics are not adapted for use of the offsets.

### **3 Programming**

### <span id="page-8-0"></span>**#EXTCOMP ON/OFF [ID=.. STRING=.. VALUE=..]**

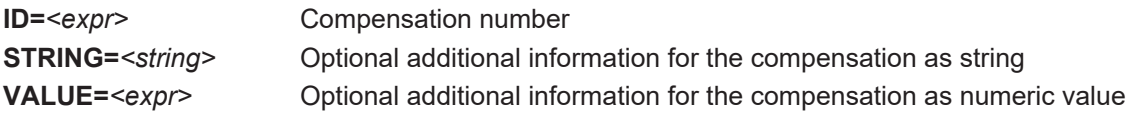

The compensation can be switched on or off in the NC program. An additional option is that a message consisting of a string 24 characters long and a REAL value can be sent via the NC program to the compensation.

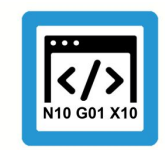

### **Programing Example**

**Sending a message followed by enabling the compensation**

```
%Example1
N010 G01 X10 Y10 F1000
```
N020 #EXTCOMP [ID0 STRING="OP1" VALUE=41] N030 #EXTCOMP ON [ID0]

N040 G90 G01 X10 Y10 Z0 F1000 N050 G201 X1 Y1

N060 #EXTCOMP OFF [ID0]

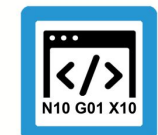

### **Programing Example**

#### **Send a message to enable the compensation**

%Example2 N010 G01 X10 Y10 F1000 N020 #EXTCOMP ON [ID0 STRING="OP1" VALUE=41] N030 G90 G01 X10 Y10 Z0 F1000 N040 G201 X1 Y1 N050 #EXTCOMP OFF [ID0]

### <span id="page-9-0"></span>**4 Parameter**

### <span id="page-9-1"></span>**4.1 Overview of parameters**

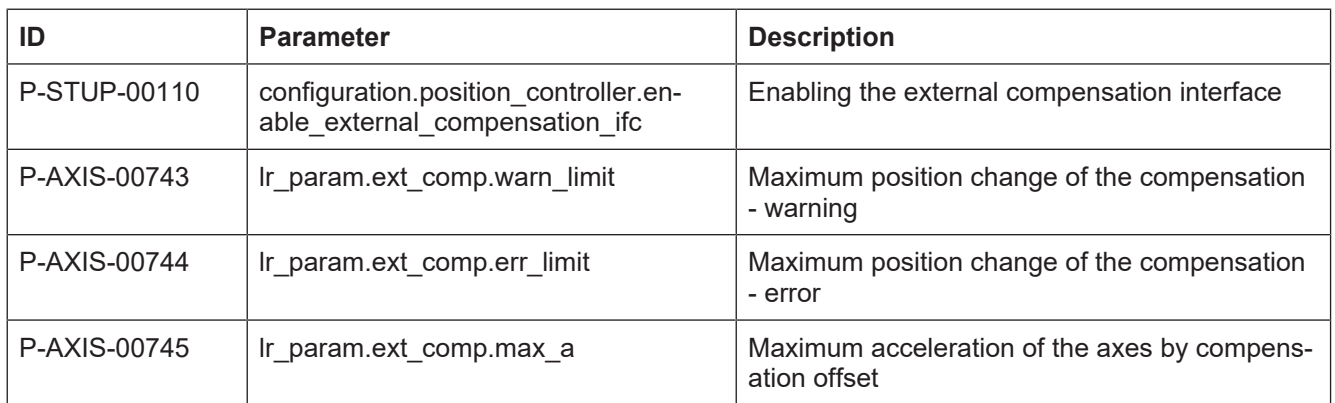

### <span id="page-9-2"></span>**4.2 Start-up parameters**

<span id="page-9-7"></span><span id="page-9-4"></span>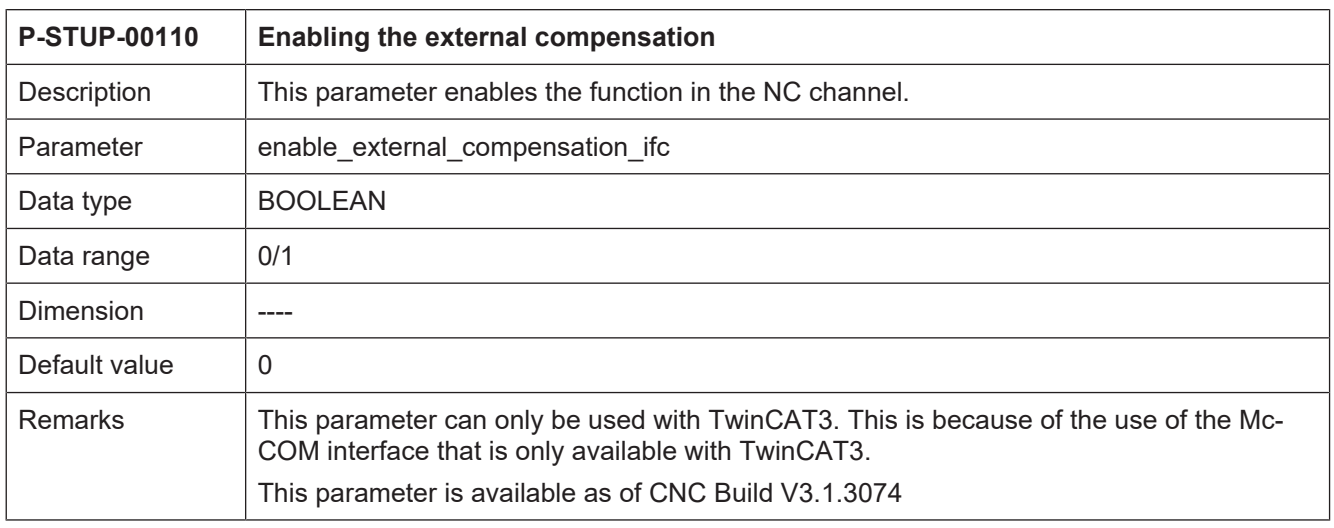

### <span id="page-9-3"></span>**4.3 Axis parameters**

<span id="page-9-6"></span><span id="page-9-5"></span>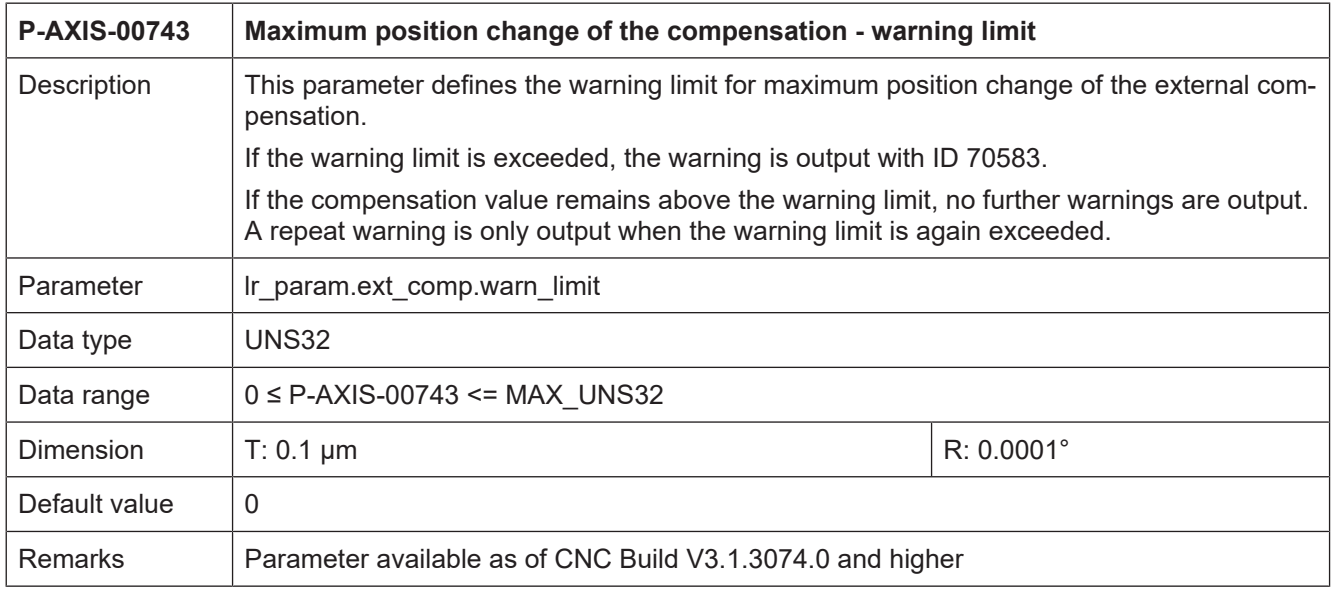

<span id="page-10-3"></span><span id="page-10-2"></span><span id="page-10-1"></span><span id="page-10-0"></span>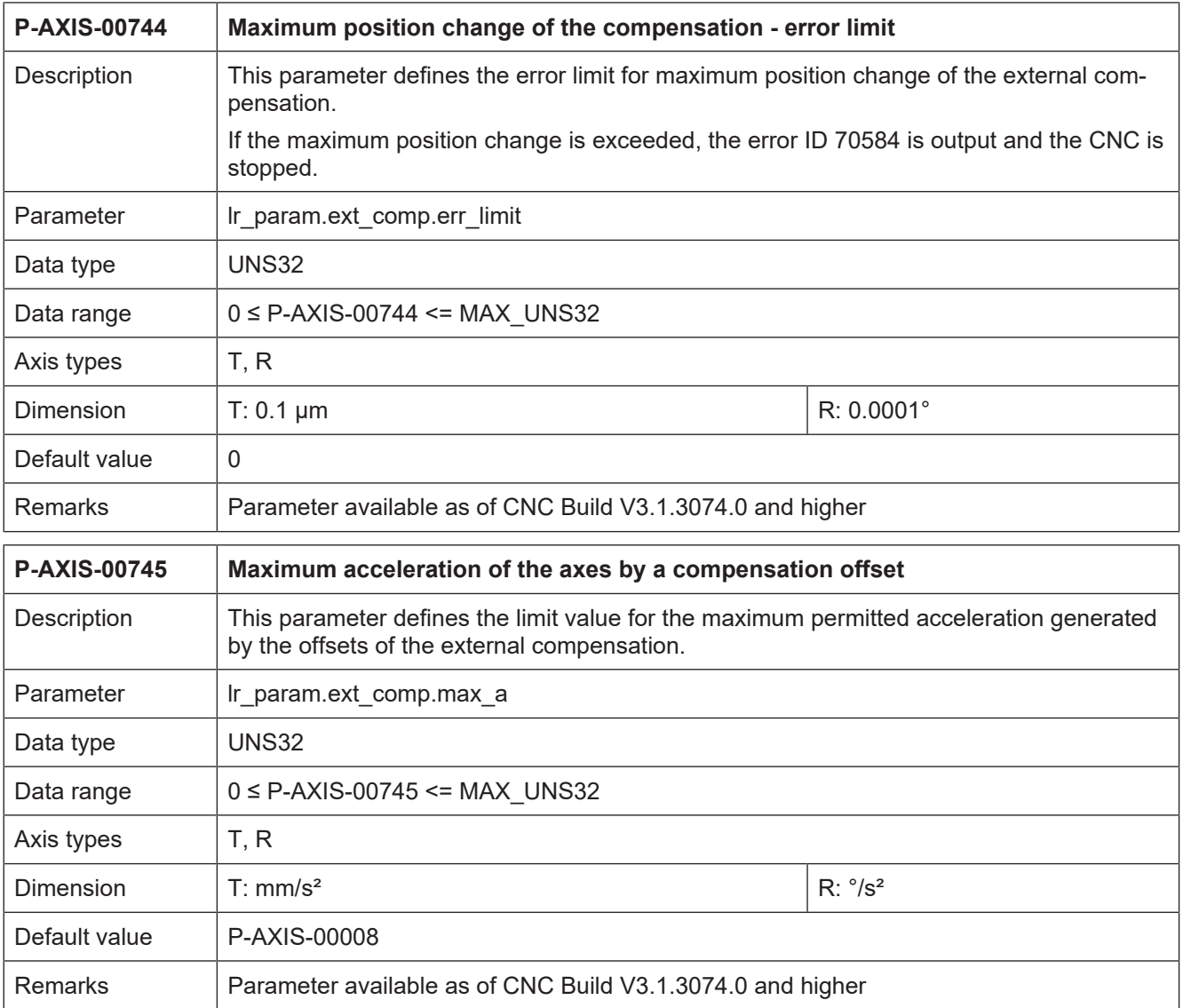

### **5 Adding a compensation via TcCom**

### **5.1 Interface methods**

### **Methods to be implemented**

<span id="page-11-1"></span><span id="page-11-0"></span>The following methods must be implemented when creating a compensation (TcNcKinematicsInter-faces.h):

- virtual HRESULT TCOMAPI computeStartOffsets(PTcMc-ComExtCompParameter p) = 0;
- virtual HRESULT TCOMAPI computeOffsets(PTcMcComExtCompParameter  $p) = 0;$
- virtual HRESULT TCOMAPI writeNcCmd(PTcMcComCmdParameter s) = 0;
- virtual HRESULT TCOMAPI initCompensation(PTcMcComExtCompParameter p) = 0;

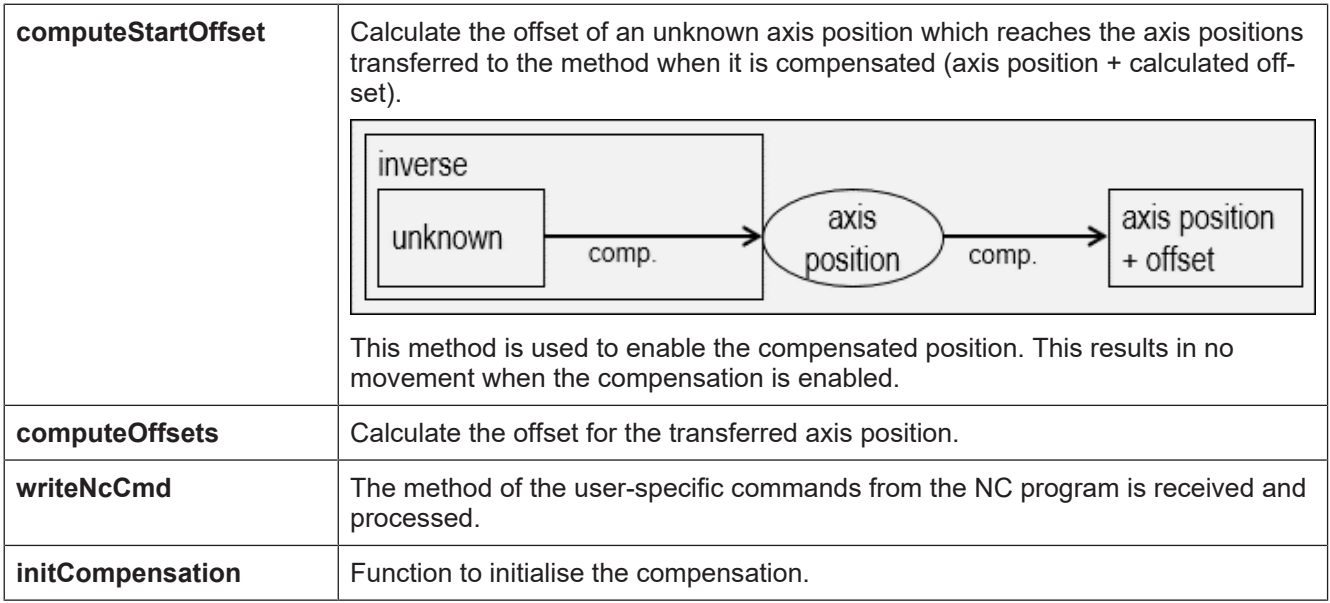

### **5.2 Instance data of the compensation**

#### **Working data of the compensation**

<span id="page-12-0"></span>Implementation of the compensation can provide any parameters as working data. The compensation is always invoked cyclically in the position controller as long as the compensation is enabled.

The data provided by the CNC in cyclic operation are the axis positions and the software limit switches of the axes.

#### **TcMcComBase – structure to transfer error information**

In the event of an error this structure can be filled to output compensation error information via the CNC.

It forms the basis for the structures

TcMcComExtCompParameter

and

TcMcComCmdParameter:

The data provided by the CNC in cyclic operation are the axis positions and the software limit switches of the axes.

struct TcMcComBase { double ret value1; // out: additional error value double ret\_value2; // out: additional error value char ret text[24]; // out: additional error text, max. 24 bytes };

#### **TcMcComExtCompParameter – structure for cyclic exchange**

Axis positions are provided in the array cyclic i of length dim cyclic i in unit 10<sup>^</sup>-8 mm or  $\degree$ . The calculated offset is expected in the array cyclic o in the same unit.

The array parameter contains the software limit switches of all axes. The order is then [A1 swe pos, A1 swe neg, A2 swe pos, ...].

```
struct TcMcComExtCompParameter : public TcMcComBase
{
eMcComExtCompParameter type;
signed __ int64* cyclic_i;
long dim_cyclic_i;
signed __int64* cyclic_o;
long dim_cyclic_o;
signed __ int64* parameters;
long dim parameters;
};
```
### **TcMcComCmdParameter – structure to transfer NC messages**

The NC command #EXTCOMP ON/OFF [ID<0> STRING=<string> VALUE= <value>] sends a string consisting of 24 characters and a double value to the compensation.

```
struct TcMcComCmdParameter : public TcMcComBase
{
char para_string[24];
double para_value;
};
```
### **5.3 Configuring and registering the compensation**

### **Registering the compensation in TwinCAT**

<span id="page-14-0"></span>The following data is used to register a TcCOM object (TcCncServices.h)

- Type 6 (TCCNC\_REGISTEROBJECT\_TYPE\_COMP) is default
- Group 0 is default
- Index 0 is default

The transformation is registered in the following TcCOM interface, which is defined in the file TcCncInterfaces.h.

- virtual HRESULT TCOMAPI RegisterObject (TcCncRegis-terObject& id, ITcUnknown\* ipUnk)=0;
- virtual HRESULT TCOMAPI UnregisterObject (TcCncRegis-terOb $ject & id)=0;$

#### **Registering the compensation in the CNC**

The first time the NC command of the external compensation is executed, the TcCom object is loaded for the first time and the method "initializeCompensation" is invoked. The command is then executed.

### **5.4 Using the example project/template**

<span id="page-14-1"></span>Example projects are also supplied.

### **ExtComp0.h**

Header file of the compensation object. The interfaces that the object inherits are declared here. The following are particularly important for the compensation object: ITcCncBase for the version check and IITcMcComExtComp for the methods.

### **ExtComp0.cpp**

Source file of the compensation object. This is where the compensation methods are implemented.

Configurations can be loaded here in the previous status until the object is loaded in the RT context.

#### **ExterneKompensation.tmc**

This specifies which interfaces provided by the TwinCAT3 are to be loaded and it also defines the types.

### **5.5 Loading the compensation object**

<span id="page-15-0"></span>After the object is successfully generated, the object can be added to the XAE project.

<span id="page-15-1"></span>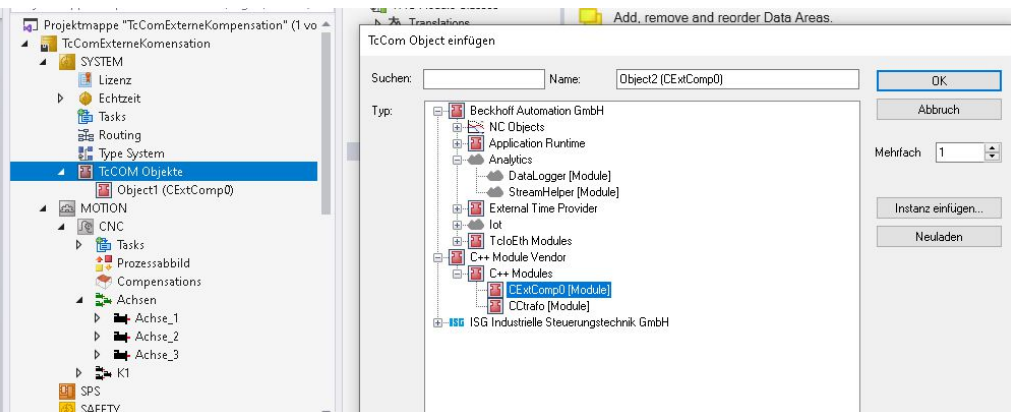

**Fig. 3: Adding a TcCom object in TwinCAT**

Then the type, index and group of the object must be configured.

<span id="page-15-2"></span>Objekt Context Parameter (Init) Interfaces

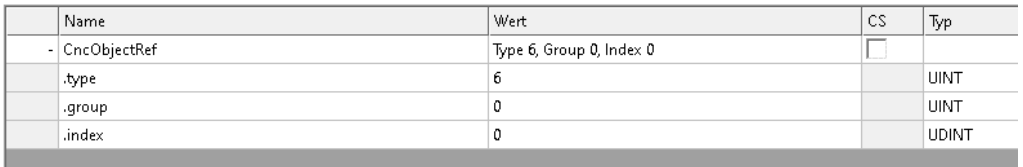

### **Fig. 4: Configuring the parameters**

The configuration for the compensation object is Index 0, Group 0 and Type 1.

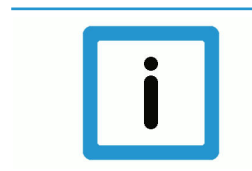

### **Notice**

**The TcCom object must be signed, otherwise it is not loaded. For more information on TcCom objects and how to sign an object, go to Beckhoff InfoSys.**

### <span id="page-16-0"></span>**6 Error handling and diagnosis**

### <span id="page-16-1"></span>**6.1 Error messages**

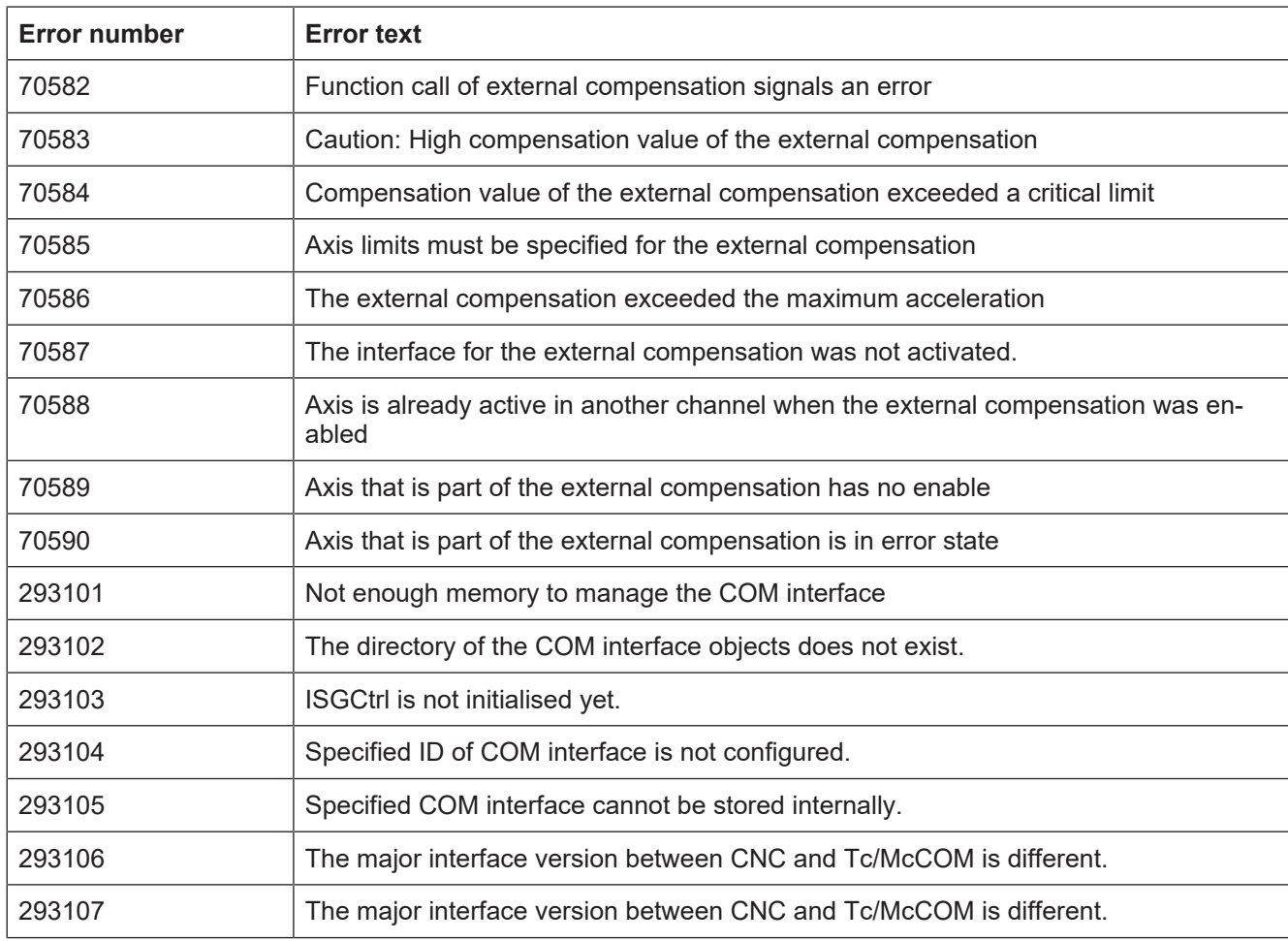

### **6.2 Diagnostic data**

### **General diagnostic data of the position controller (PC)**

<span id="page-16-2"></span>The general diagnostic data of the position controller lists the state of the compensation and the last input and output of the compensation of the first 10 axes.

State of the compensation enabled =  $1$ , disabled =  $0$ 

In the event of an error the compensation is deactivated immediately and is then disabled.

Registered: The TcCom object was loaded and initialised. Registration takes place with the first #EXTCOMP command executed.

Initialized: The interface of the external compensation is activated and the objects are initialised for communication.

Input: Axis position in 10^-8 mm or 10^-8°

Output: Compensation offset in 10^-8 mm or 10^-8°

#### **Axis-specific diagnostic data of the PC**

Active: The compensation values act on the axis.

Last offset: The previous offset in increments.

Actual offset: The current offset in increments.

Next offset: The next offset.

Diff: The offset acceleration in increments.

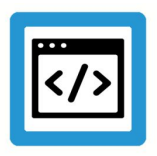

**Example**

**Diagnostic data**

#### **Axis-specific diagnostic data taken from diagdata.txt:**

```
ext comp.initialized: 1
ext comp[0].active: 1
ext comp[0].last offset: -110901232
ext_comp[0].actual_offset: -110901232
ext<sup>-</sup>comp[0].next offset: -110901232
ext comp[0].offset delta: 0
ext_comp[0].diff: 0.000000
```
#### **General diagnostic data:**

```
ext comp[0].state 1
ext comp[0].initialized 1
ext comp[0].registered 1
ext comp[0].extcomp_input[0] 897556
extcomp[0].extcomp output[0] -1503827extcomp[0].extcomp input[1] -1701406850
extcomp[0].extcomp-output[1] -4149410extcomp[0].extcomp input[2] -1999519487
extcomp[0].extcomp[1] -4234781ext_comp[0].extcomp_input[3] 3519482
ext comp[0].extcomp output[3] -4374686
ext comp[0].extcomp input[4] -171975334
ext comp[0].extcomp output[4] -2019399
ext comp[0].extcomp_input[5] 667959
ext_comp[0].extcomp_output[5] 4246058
ext_comp[0].extcomp_input[6] 0
ext comp[0].extcomp_output[6] 0
ext<sup>comp[0].extcomp_input[7] 0</sup>
ext_comp[0].extcomp_output[7] 0
ext_comp[0].extcomp_input[8] 0
ext_comp[0].extcomp_output[8] 0
ext comp[0].extcomp_input[9] 0
ext comp[0].extcomp output[9] 0
```
### **6.3 ADS objects**

### **General diagnostic data of the PC**

<span id="page-18-0"></span>In TwinCAT3 ADS objects are also provided by the external compensation.

### **GEO platform**

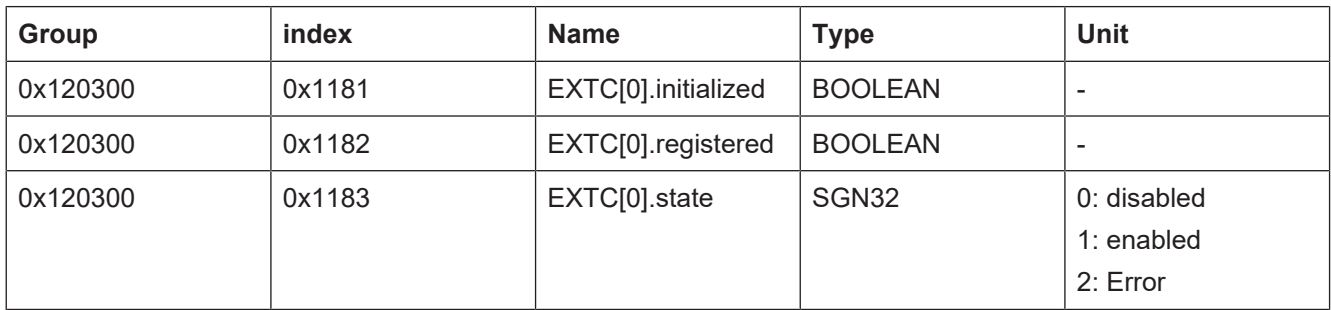

### **GEO axis**

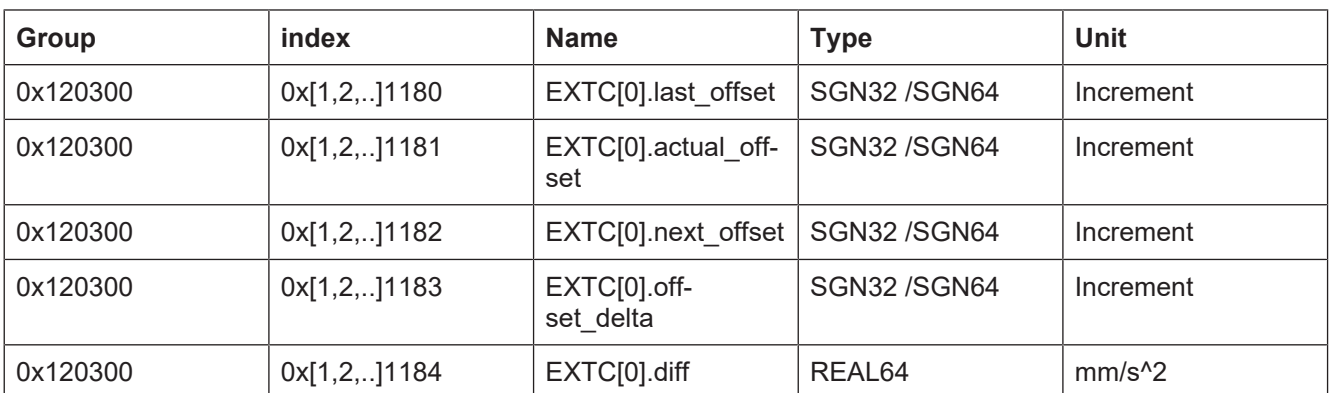

### <span id="page-19-0"></span>**Keyword index**

### P

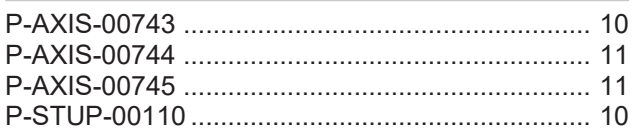

### **7 Appendix**

### **7.1 Suggestions, corrections and the latest documentation**

<span id="page-20-1"></span><span id="page-20-0"></span>Did you find any errors? Do you have any suggestions or constructive criticism? Then please contact us at documentation@isg-stuttgart.de. The latest documentation is posted in our Online Help (DE/EN):

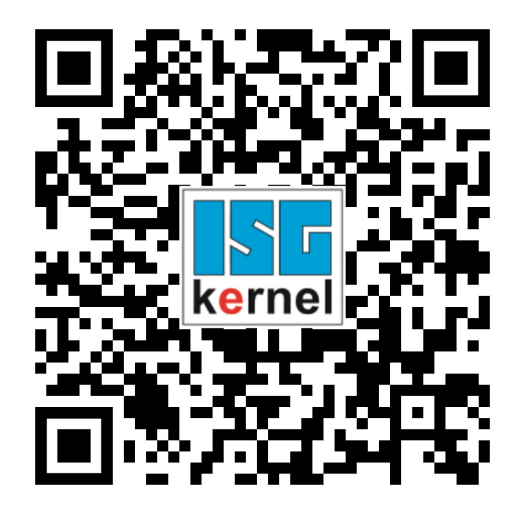

**QR code link:** <https://www.isg-stuttgart.de/documentation-kernel/>

**The link above forwards you to:**

<https://www.isg-stuttgart.de/fileadmin/kernel/kernel-html/index.html>

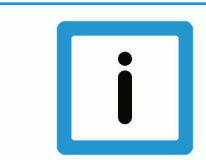

### **Notice**

### **Change options for favourite links in your browser;**

Technical changes to the website layout concerning folder paths or a change in the HTML framework and therefore the link structure cannot be excluded.

We recommend you to save the above "QR code link" as your primary favourite link.

#### **PDFs for download:**

PDFs DE: [https://www.isg-stuttgart.de/produkte/softwareprodukte/isg-kernel/dokumente-und](https://www.isg-stuttgart.de/produkte/softwareprodukte/isg-kernel/dokumente-und-downloads)[downloads](https://www.isg-stuttgart.de/produkte/softwareprodukte/isg-kernel/dokumente-und-downloads)

PDFs EN: [https://www.isg-stuttgart.de/en/products/softwareproducts/isg-kernel/documents-and](https://www.isg-stuttgart.de/en/products/softwareproducts/isg-kernel/documents-and-downloads)[downloads](https://www.isg-stuttgart.de/en/products/softwareproducts/isg-kernel/documents-and-downloads)

**E-Mail:** [documentation@isg-stuttgart.de](mailto:documentation@isg-stuttgart.de)

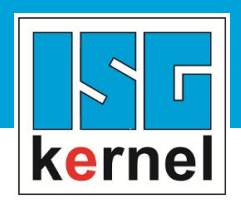

© Copyright ISG Industrielle Steuerungstechnik GmbH STEP, Gropiusplatz 10 D-70563 Stuttgart All rights reserved www.isg-stuttgart.de support@isg-stuttgart.de

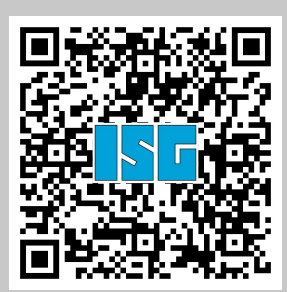